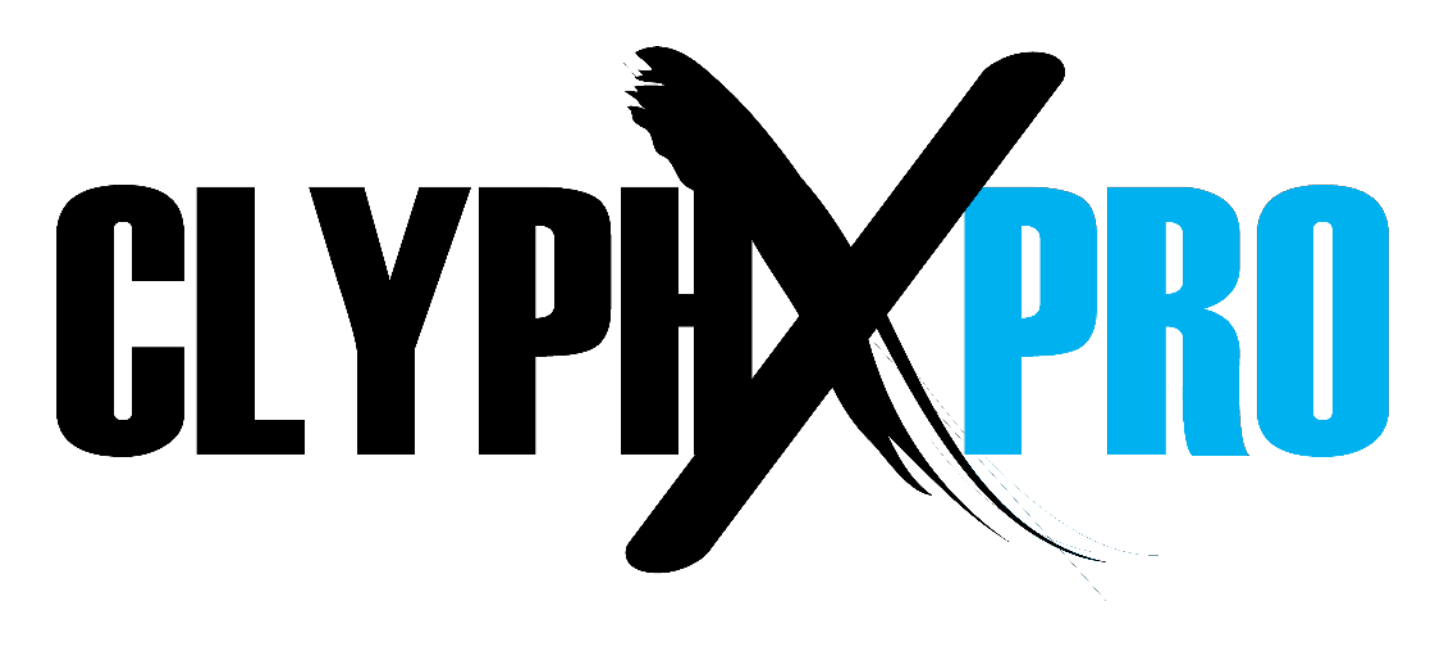

### **ClyphX Pro** v1.3.0

#### **[1 CHANGES IN THIS VERSION](#page-2-0)**

#### **[2 SETUP](#page-3-4)**

[Installing ClyphX Pro](#page-3-3) [Live Settings](#page-3-2) [Documentation](#page-3-1) [Next Steps](#page-3-0)

#### **[3 CORE CONCEPTS](#page-4-1)**

[Action Lists](#page-4-0) [Identifiers](#page-5-4) [X-Triggers](#page-5-3) *[Startup Actions](#page-5-2) [X-Cues](#page-5-1) [X-Clips](#page-5-0) [X-Scenes](#page-6-2) [X-Controls](#page-6-1) [X-OSC](#page-6-0)* [XT Scripts](#page-7-2) [Max for Live](#page-7-1) [Settings Folders/Files](#page-7-0) [Script Linking](#page-8-2) [Macros](#page-8-1) [Variables \(Advanced\)](#page-8-0) [User Actions \(Advanced\)](#page-9-0)

#### **[4 ACTION REFERENCE](#page-10-1)**

[Global Actions](#page-10-0) [Scene Actions](#page-12-0) [Navigation and View Actions](#page-13-1) [Browser Actions](#page-13-0) [Midi Actions](#page-14-0) [Track Actions](#page-15-0) [Device Actions](#page-17-0) [Simpler Actions](#page-18-0) [Device Chain Actions](#page-19-1) [Drum Pad Actions](#page-19-0)

[Snap Actions](#page-20-0) [Snap Legacy Action](#page-22-0) [Clip Actions](#page-23-0) [Clip Loop Actions](#page-24-1) [Clip Cue Action](#page-24-0) [Clip Envelope Actions](#page-25-0) [Clip Envelope Capture Action](#page-26-0) [Clip Note Actions](#page-27-0) [Control Surface Actions](#page-28-0) [DDC Actions](#page-29-0) [Arsenal Actions](#page-30-0) [CrossFire Actions](#page-31-0) [Push Actions](#page-32-0)

#### **[5 GENERAL ACTION INFORMATION](#page-33-2)**

[Track-based Actions](#page-33-1) [Applying Actions to Specific Objects and Ranges](#page-33-0) [Applying Actions to Nested Devices](#page-34-0) [Adjustable Properties](#page-36-2) [Continuous Parameters](#page-36-1) [Quasi Continuous Parameters](#page-36-0)

#### **[6 ADDENDUM](#page-37-0)**

#### **[7 USING MIDI CONTROLLERS](#page-38-0)**

#### **[8 UPDATING AND BACKING UP](#page-39-2)**

[Updating ClyphX Pro](#page-39-1) [Backing Up Your ClyphX Pro Installation](#page-39-0)

#### **[9 OPTIONAL ACCESSORIES](#page-40-2)**

[ClyphX Pro Bindings](#page-40-1) [ClyphX Pro G-Controls](#page-40-0)

#### **[10 TROUBLESHOOTING](#page-41-2)**

[General Troubleshooting](#page-41-1)

#### **[11 SUPPORT](#page-41-0)**

# <span id="page-2-0"></span>**1 CHANGES IN THIS VERSION**

### **General Changes:**

- Updated for compatibility with Live 11/Python 3.
- Various other minor improvements.

### **[Global Action](#page-10-0) Changes:**

- Added SETPLAYSEL Action for playing the selection in Arrangement View.
- Added TFOLLOW Action for toggling Tempo Follower.

### **[Navigation and View Action](#page-13-1) Changes:**

– Added LEFTSEL and RIGHTSEL Actions for creating/modifying the selection in Arrangement **View.** 

### **[Track Action](#page-15-0) Changes:**

- Added PANL and PANR Actions for adjusting Split Stereo Panning.
- Added SPLITPAN Action for toggling Split Stereo Panning.

### **[Device Action](#page-17-0) Changes:**

- The DEV SET and DEV SET x Actions now support 16 Macros. Also, the latter has been improved to support value/keyword lists with lengths between 1 and 16.
- Added DEV ADDMACRO and DEV REMMACRO Actions for adding/removing Rack Macros.
- Added DEV VAR, DEV VARDEL, DEV VARLRECALL, DEV VARRECALL and DEV VARSTORE Actions for working with Rack Macro Variations.

### **[Snap Action](#page-20-0) Changes:**

– Track Left and Right Split Stereo Panning are now included in Snaps.

### **[Clip Action](#page-23-0) Changes:**

– Added CLIP LEGATO Action for toggling Clip Legato switches. Added CLIP LMODE action for setting Clip Launch Modes. Added CLIP LQ Action for adjusting Clip Launch Quantizations. Added CLIP TOARR Action for copying Clips to Arrangement View. Added CLIP VELOCITY Action for adjusting Clip Velocity Amounts.

### **[Clip Envelope Action](#page-25-0) Changes:**

- All Actions related to shaped envelope insertion have been removed due to an incompatibility present since Live 10.1.
- Envelopes can now be inserted and captured for Track Left and Right Split Stereo Panning parameters.

# <span id="page-3-4"></span>**2 SETUP**

This section covers the initial installation steps you will need to complete in order to use ClyphX Pro. Please **take your time** when completing these steps. If you should run into trouble when performing any of these steps, please refer to the [Troubleshooting](#page-41-2) section.

## <span id="page-3-3"></span>**Installing ClyphX Pro**

Please refer to *ClyphX Pro Installation Guide.pdf* for information on how to install ClyphX Pro. Once installation is complete, please launch Live to complete setup.

# <span id="page-3-2"></span>**Live Settings**

The following settings will be found in Live's Preferences on the *Link/MIDI* tab.

- 1. Select *ClyphX Pro* as a **Control Surface**.
- 2. Leave the **Input** and **Output** set to *None* for now.

*NOTE: ClyphX should not be selected as a Control Surface when using ClyphX Pro.*

### <span id="page-3-1"></span>**Documentation**

In addition to this user manual, Live Lessons including example Sets are also provided. After installing ClyphX Pro, you can access the Lessons using the following steps:

- 1. Show Help View by selecting *Help View* from Live's Help menu.
- 2. Click the home button (rightmost button at the top of Help View) to return to the front page of Help View.
- 3. Scroll down to the bottom of Help View and click the *Show all built-in lessons* link to show the Table of Contents.
- 4. Scroll down to the bottom of the Table of Contents and you'll find the ClyphX Pro Lessons.

# <span id="page-3-0"></span>**Next Steps**

After completing installation and setup, you should verify that ClyphX Pro is working correctly. The first indicator that ClyphX Pro is working correctly is that you'll see a colored ring around the selected Clip Slot in Live. If you don't see this, please double-check that you've completed the steps listed above.

If you do see the colored ring, add a Clip to your Live Set and name it *[TEST] METRO*. Then launch this Clip and it should toggle the state of the Metronome. If so, everything is working and you can get started using ClyphX Pro in more interesting ways. However, before doing so it is recommended that you familiarize yourself with the [Core Concepts](#page-4-1) of ClyphX Pro.

# <span id="page-4-1"></span>**3 CORE CONCEPTS**

ClyphX Pro is a deceptively simple scripting language for music producers and performers who use Ableton Live that allows for easy control and manipulation of virtually every aspect of a Live Set in highly useful and interesting ways.

At the heart of ClyphX Pro is its extensive list of [Actions.](#page-10-1) Actions produce changes in Live and are associated with simple words or phrases. For examples, BPM 100 will set the Tempo of the Set to 100 and LOADDEV "Auto Filter" will load Auto Filter onto the selected Track. Actions are specified in Action Lists, which are described below.

Action Lists are triggered by  $X$ -Triggers, which are events (such as a Clip being launched or a button on a controller being pressed) that occur in Live. So, the basic idea here is that you'll use X-Triggers to trigger Action Lists, which are comprised of Actions.

ClyphX Pro also includes a component called *Macrobat* that adds new functionality to Racks. This component is covered in its own manual, which is provided along with ClyphX Pro.

# <span id="page-4-0"></span>**Action Lists**

An Action List is comprised of one or more [Actions.](#page-10-1) As an example, a simple Action List might toggle Session Record: SREC. A more complex Action List might mute Tracks 1 and 4, arm Track 2 and turn on the first Device on Track 2: 1,  $4/MUTE$  ON ;  $2/ARM$  ON ;  $2/DEV(1)$  ON

When specifying an Action List, each Action should be separated by a semicolon  $($ ;  $)$  as shown in the second example above.

The Actions in an Action List are performed sequentially (first Action performed, then second Action, etc), but the processing is nearly instantaneous, so it appears that all Actions in an Action List are performed at the same time.

On a related note, Actions that apply to selected items (such as a Track) will apply to the item selected at the time the Action List was processed as opposed to items that become selected as part of the same Action List. If you'd like an Action List to select an item and then apply to the item that was selected, you can use the [WAIT](#page-10-0) Action after the selection Action.

It's also possible to step through an Action List and trigger each Action one at a time each time the Action List is triggered. To accomplish this, the Action List should be preceded by (PSEQ). For example: (PSEQ) 1/ARM ; 2/ARM ; 3/ARM

In this example, the first time the Action List is triggered, Track 1 will be Armed. The second time, Track 2 will be Armed. The third time, Track 3 will be Armed. The fourth time, it will wrap back around to be beginning and Track 1 will be disarmed.

You can alternatively use (RPSEQ) instead of (PSEQ) to step through the Action List randomly.

In the rest of this document, we'll use CAPITAL LETTERS when referring to Action Lists. However, Action Lists are **not** case-sensitive. You can use capitalization that is comfortable for you. There is just one exception to this. Names specified within quotes **are** case-sensitive. So, for example, "My Name" is not the same as "my name".

### <span id="page-5-4"></span>**Identifiers**

Some of the X-Triggers (described below) require an Identifier at the beginning of their name before their [Action List.](#page-4-0) For example, in the case of X-Clips (described below), the Identifier is what distinguishes an X-Clip from a regular Clip. An Identifier is any word or phrase enclosed in square brackets. As an example: [THIS IS AN IDENTIFIER]

<span id="page-5-3"></span>**X-Triggers**

X-Triggers are events that occur in Live that can, in turn, trigger **Action Lists**. There are currently six types of X-Triggers.

### <span id="page-5-2"></span>**Startup Actions**

This is an event that occurs each time a Live Set is loaded. The [Action List](#page-4-0) it should trigger is specified in *[Preferences.txt.](#page-7-0)*

### <span id="page-5-1"></span>**X-Cues**

An X-Cue is any Locator in Arrangement View that includes an Identifier (described above) and an [Action List.](#page-4-0) An X-Cue will trigger its Action List when the playhead crosses over the X-Cue. Its Action List will **not** be triggered when the X-Cue to jumped to, only when the playhead crosses over it.

### <span id="page-5-0"></span>**X-Clips**

An X-Clip is any Clip in Session View that includes an Identifier (described above) and an [Action List.](#page-4-0) There are several types of X-Clips:

#### **Default**

*Example:* [IDENT] 3/CLIP SEMI > ; 3/CLIP CENT -25

This X-Clip will trigger its Action List when the X-Clip starts playing (not when it's launched). This way, its Action List can be quantized via Global or Launch Quantization.

#### **Default with Stop**

*Example:* [IDENT] REC ON ; 1-2/ARM : UNARM ; REC OFF

This X-Clip has two Action Lists, that are separated by a colon ( : ). The first Action List will be triggered when the X-Clip is played. The second Action List will be triggered when the X-Clip stops playing. To trigger the same Action List for play and stop, specify an asterisk ( \* ) for the second Action List (for example [IDENT] MUTE : \*).

#### **LSEQ or RLSEQ**

*Example:* [IDENT] (LSEQ) 1/CLIP(2) CUE >1 ; 1/MUTE

This X-Clip works similar to a PSEQ Action List except it will step through and trigger the Actions in its Action List one at a time each time the X-Clip Loops.

You can alternatively use (RLSEQ) instead of (LSEQ) to step through the Action List randomly.

#### **X-Clip Notes:**

- An X-Clip's [Action List](#page-4-0) will not be triggered while the X-Clip is recording.
- If a Clip-related Action is triggered from the X-Clip that it's applied to, this could cause the Action to be triggered repeatedly. In general, it's recommended that you do not trigger Clip-related Actions from the X-Clip that the Actions will be applied to.
- Selection and navigation-related Actions may not work correctly when triggered from an X-Clip if Select on Launch is turned on in your Live Preferences.

### <span id="page-6-2"></span>**X-Scenes**

An X-Scene is any Scene in Session View that includes an [Identifier](#page-5-4) and an [Action List.](#page-4-0) An X-Scene will trigger its Action List upon the X-Scene being triggered.

### <span id="page-6-1"></span>**X-Controls**

An X-Control is a control on a MIDI controller. An X-Control will trigger its [Action List](#page-4-0) upon the control sending an on message (a MIDI message with a value that is 34 or higher). It can optionally trigger a second Action List upon the control sending an off message (a MIDI message with a value of 32 or less). The on value threshold can be changed in *[Preferences.txt](#page-7-0)*.

You'll define controls on your controller to use as X-Controls in *[X-Controls.txt](#page-7-0)*. Please refer to [Using](#page-38-0)  [MIDI Controllers](#page-38-0) for information on how to set up MIDI controller(s) to use with ClyphX Pro.

### <span id="page-6-0"></span>**X-OSC**

An X-OSC is an OSC address. An X-OSC will trigger its **Action List** upon receiving an on value (a value that is not 0). It can optionally trigger a second Action List upon receiving an off value (a value of 0).

You'll define OSC addresses to use as X-OSCs in **X-OSC.txt**. By default, ClyphX Pro will receive OSC messages on port 7005. If need be, you can change this in *[Preferences.txt](#page-7-0)*. In either case, the port your OSC addresses are sent on and the port that ClyphX Pro receives from need to be the same.

### <span id="page-7-2"></span>**XT Scripts**

Upon [installing ClyphX Pro,](#page-3-3) five additional Control Surface scripts (*ClyphX\_Pro\_XTA* – *ClyphX\_Pro\_XTE*) will be installed. XT Scripts allow you to use the controls on additional MIDI [controllers](#page-38-0) and also use the [Midi Actions](#page-14-0) to send MIDI messages to the MIDI port selected as the **Output** of each XT Script.

*NOTE: XT Scripts must be selected in Control Surface slots beneath ClyphX Pro in order for them to properly connect to ClyphX Pro.*

## <span id="page-7-1"></span>**Max for Live**

In addition to [X-Triggers](#page-5-3) and [XT Scripts,](#page-7-2) it's also possible to trigger ClyphX Pro Actions from Max for Live. The [ClyphX Pro Live Lessons](#page-3-1) include a *Max for Live Integration* Lesson and an example Max for Live Device that demonstrates how this works. Additionally, the *Triggering Actions via Notes in a Clip* Lesson provides a Max for Live Device that allows ClyphX Pro Actions to be triggered via Notes in MIDI Clips.

## <span id="page-7-0"></span>**Settings Folders/Files**

ClyphX Pro includes a variety of optional settings files that can be found within its settings folder. This folder will be created upon selecting ClyphX Pro or one of the [XT Scripts](#page-7-2) as a Control Surface in Live. You can find this folder (named *ClyphX\_Pro*) in the *nativeKONTROL* directory within your User directory. This folder will contain the following files:

- *Macros.txt* Contains [Macro](#page-8-1) definitions.
- *MIDI Rack-SysEx.txt* Contains SysEx messages for use with the [Macrobat](#page-4-1) MIDI Rack.
- *Preferences.txt* Contains general preference settings.
- *Script Linking.txt* Contains settings related to [Script Linking.](#page-8-2)
- *Variables.txt* Contains [Variable](#page-8-0) definitions.
- *X-Controls.txt* Contains [X-Control](#page-6-1) definitions.
- *X-OSC.txt* Contains [X-OSC](#page-6-0) definitions.

Additionally, if you've used any of the XT Scripts, you'll find a sub-folder for each XT Script (*XTA* for example) that includes settings files (such as *X-Controls.txt*) for the XT Script.

*NOTE: Settings files are plain text files that should be edited with an application that does not apply formatting. On Windows, Notepad is recommended. On OS X, TextEdit can be used but, in later versions of OS X, it may apply formatting. See [here](https://www.tekrevue.com/tip/textedit-plain-text-mode/) for information on how to disable that.*

## <span id="page-8-2"></span>**Script Linking**

ClyphX Pro allows you to link up to 6 Control Surface scripts together so that they will control groups of Tracks and/or Scene relative to each other. In order for a script to be linked, it needs to include a linkable component. Many of the scripts built into Live (such as Push or APC40) include such a component. In general, if a script has an associated colored border (with a fixed size) that surrounds the Tracks and Scenes it's controlling, it can be linked.

Script Linking-related settings can be made in *[Script Linking.txt](#page-7-0)*.

### <span id="page-8-1"></span>**Macros**

Macros are **Action Lists** that are associated with user-specified names. Here is an example of a Macro:  $MY_MACRO$ = 1, 4/MUTE ON ; 2/ARM ON ; 2/DEV(1) ON$ 

To trigger a Macro from an [X-Trigger,](#page-5-3) you simply have to specify its name: \$MY\_MACRO\$

Macros are useful in the case of [X-Clips,](#page-5-0) [X-Cues](#page-5-1) and [X-Scenes](#page-6-2) as Macros allow you to trigger long Action Lists via the short names you specified for them and thus you don't need to have X-Clips, X-Cues and X-Scenes with really long names that are difficult to edit.

Macros are also useful in the case of [X-Controls](#page-6-1) and [X-OSCs](#page-6-0) since Macros can be reassigned on the fly. So, you can assign a Macro to an X-Control or X-OSC and then reassign the Macro at will and thus change the Actions the X-Control or X-OSC triggers.

There are two ways to define Macros:

- You can define Macros in *[Macros.txt.](#page-7-0)* Macros you define here will always be available in any Live Set.
- You can define Macros and reassign existing Macros from within Action Lists. Macros defined this way are temporary (only accessible to the current Live Set). Note, however, that Macro definitions/reassignments cannot be combined with other Actions. They should be the only Action in an Action List. The reason for this is that Macros *are* Action Lists themselves.

In both cases, the syntax is as shown in the example above. Also, as shown in the examples above, when defining, reassigning or using Macros, the Macro's name always needs to be enclosed in dollar signs  $($  \$  $).$ 

# <span id="page-8-0"></span>**Variables (Advanced)**

*This is an advanced concept that is really only useful in very rare circumstances. If you're not already familiar with the concept of Variables in other programming scenarios, you can safely skip this section.*

Variables are values of some sort that are associated with user-specified names, which can be used in your [Action Lists.](#page-4-0) Here is an example of a Variable:  $MY_VARTABLE% = 10$ 

To use a Variable in an Action List, you simply have to specify its name: %MY\_VARIABLE%/MUTE

There are two ways to define Variables:

- You can define Variables in *[Variables.txt.](#page-7-0)* Variables you define here will always be available to any Action List in any Live Set.
- You can define Variables and reassign existing Variables from within Action Lists (but **not** from within [Macros\)](#page-8-1). Variables defined/assigned this way are temporary (only accessible to the current Live Set). Also, Variables defined/assigned this way can only be assigned once within an Action List.

In both cases, the syntax is as shown in the example above. Also, as shown in the examples above, when defining, reassigning or using Variables, the Variable's name always needs to be enclosed in percent signs ( % ).

As far as values, Variables can be assigned to virtually any value or to any valid Python expression, but the value cannot include a semicolon ( ; ). Also, Variables can access properties of a Live Set through an attribute named *song*. This attribute provides access to the majority of Live's API. For example, through it, you can access the name of the selected Track like so: %MY\_VARIABLE% = song.view.selected\_track.name

To learn more about what you can access through *song*, see the [LOM documentation,](https://docs.cycling74.com/max8/vignettes/live_object_model) which covers a subset of the API (known as the LOM). Note, however, API paths and LOM paths are slightly different. This example demonstrates how to transpose LOM paths to API paths:

#### **LOM:** live\_set tracks 4 clip\_slots 6 **API:** song.tracks[4].clip\_slots[6]

In addition to Variables you define, you also have access to builtin Variables. The following builtin Variables are available:

- BPM The current Tempo of the Live Set in BPMs.
- RND A random integer in the range of  $0 100000$ .
- RNDx-y A random integer in the range of  $x y$ .
- TIME The current date and time in the format of year-month-day hour:minute:second.

## <span id="page-9-0"></span>**User Actions (Advanced)**

*This is an advanced concept that is really only useful to Python programmers. If you're not already familiar with Python, you can safely skip this section.*

In addition to all of the **Actions** you can access with ClyphX Pro, you can also create your own User Actions that function just like builtin Actions. User Actions are created in the ClyphX\_Pro folder within your User Library. The exact location within the folder is ClyphX\_Pro/clyphx\_pro/user\_actions.

In that location, you'll find a file name *ExampleActions.py* that includes instructions and examples on how to create User Actions. Although it is possible to edit/view this file with any text editor, it is recommended that you use an IDE when creating User Actions.

# <span id="page-10-1"></span>**4 ACTION REFERENCE**

The following sections provide information on all of the Actions that are available in ClyphX Pro.

## <span id="page-10-0"></span>**Global Actions**

The following Actions allow you to control Live Set-wide properties and functions as well as access internal ClyphX Pro features.

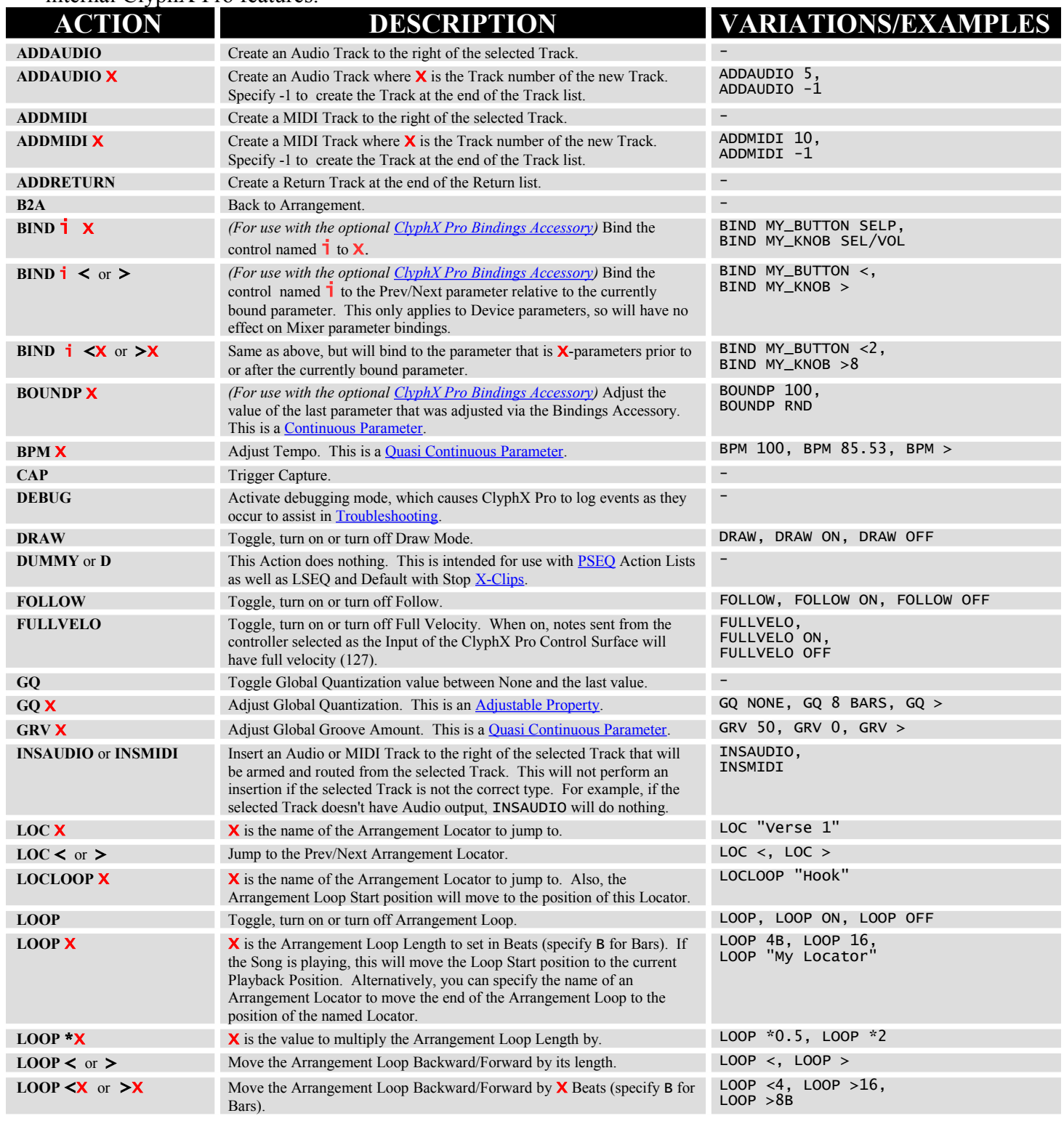

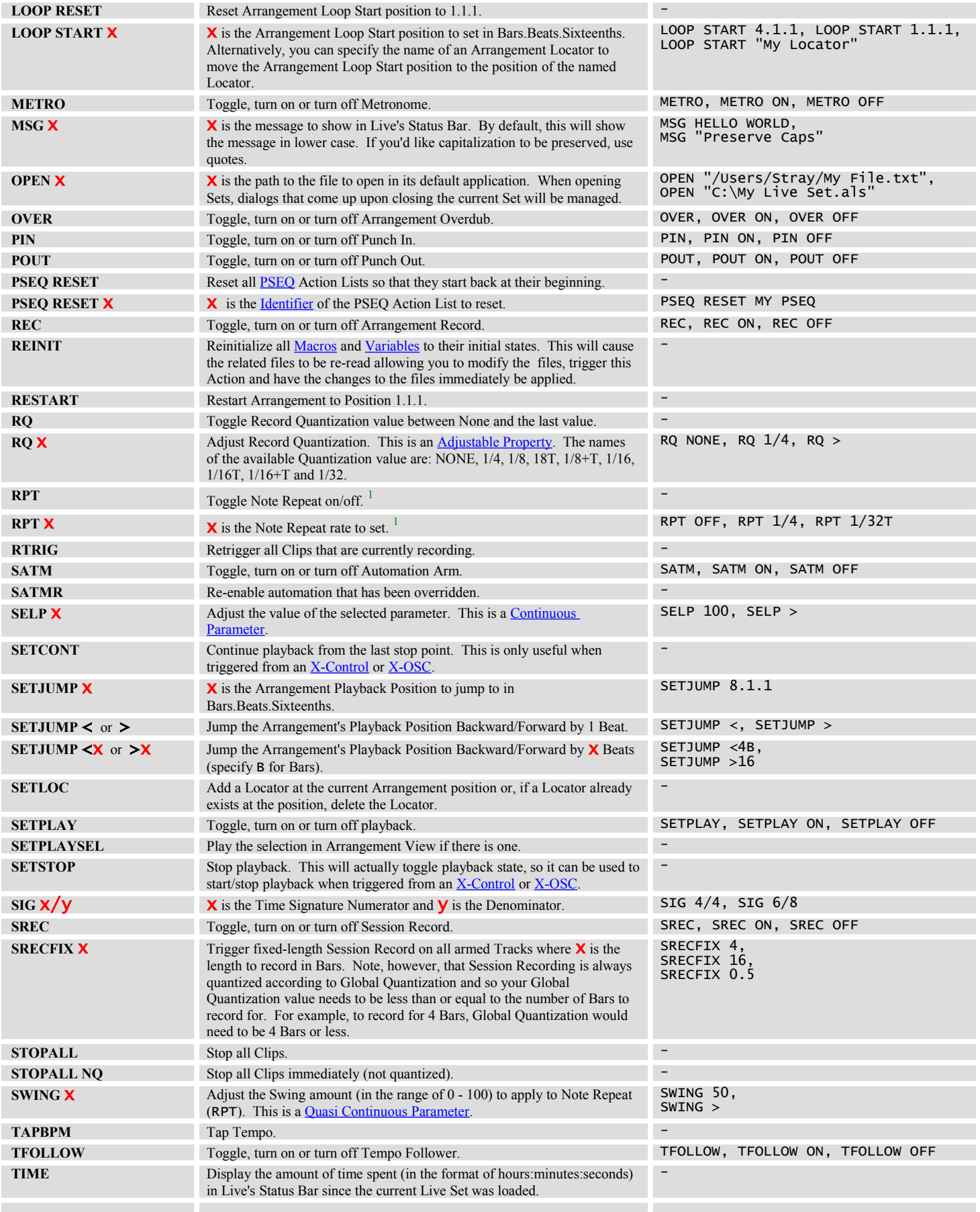

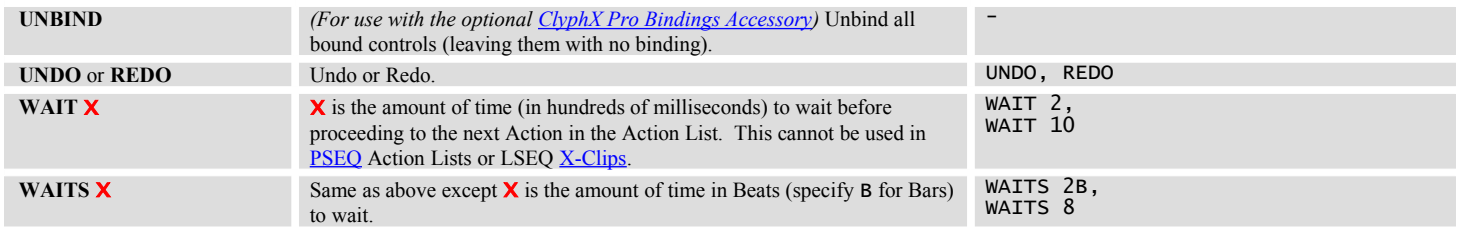

 $<sup>1</sup>$  The RPT Actions require that a controller be selected as the Input of the ClyphX Pro Control Surface and that its Track switch be turned on. When RPT is</sup> on, notes sent from the controller will produce a consistent stream of rhythmic notes at the specified rate. Additionally, the available Note Repeat rates are as follows: OFF, 1/4D, 1/4, 1/4T, 1/8D, 1/8, 1/8T, 1/16D, 1/16, 1/16T, 1/32D, 1/32, 1/32T, 1/64D, 1/64, 1/64T (where 'D' stands for dotted and 'T' stands for triplet).

### <span id="page-12-0"></span>**Scene Actions**

The following Actions allow you to manipulate and Launch Scenes in various ways. Unless otherwise noted, if no Scene number or name is specified, these Actions will apply to the selected Scene or, when triggered by an  $X$ -Clip, the Scene the X-Clip is on. Alternatively, you can specify the Scene to apply the Actions to by Scene number, name, SEL for the selected Scene or LAST for the last Scene.

In the case of the Launch-related Actions, these will not allow an X-Clip to Launch the Scene it resides on as that would cause a feedback loop. If you're using an X-Clip and need to Launch Clips on the same Scene as the X-Clip, you can use a **Track Action** (like ALL/PLAY).

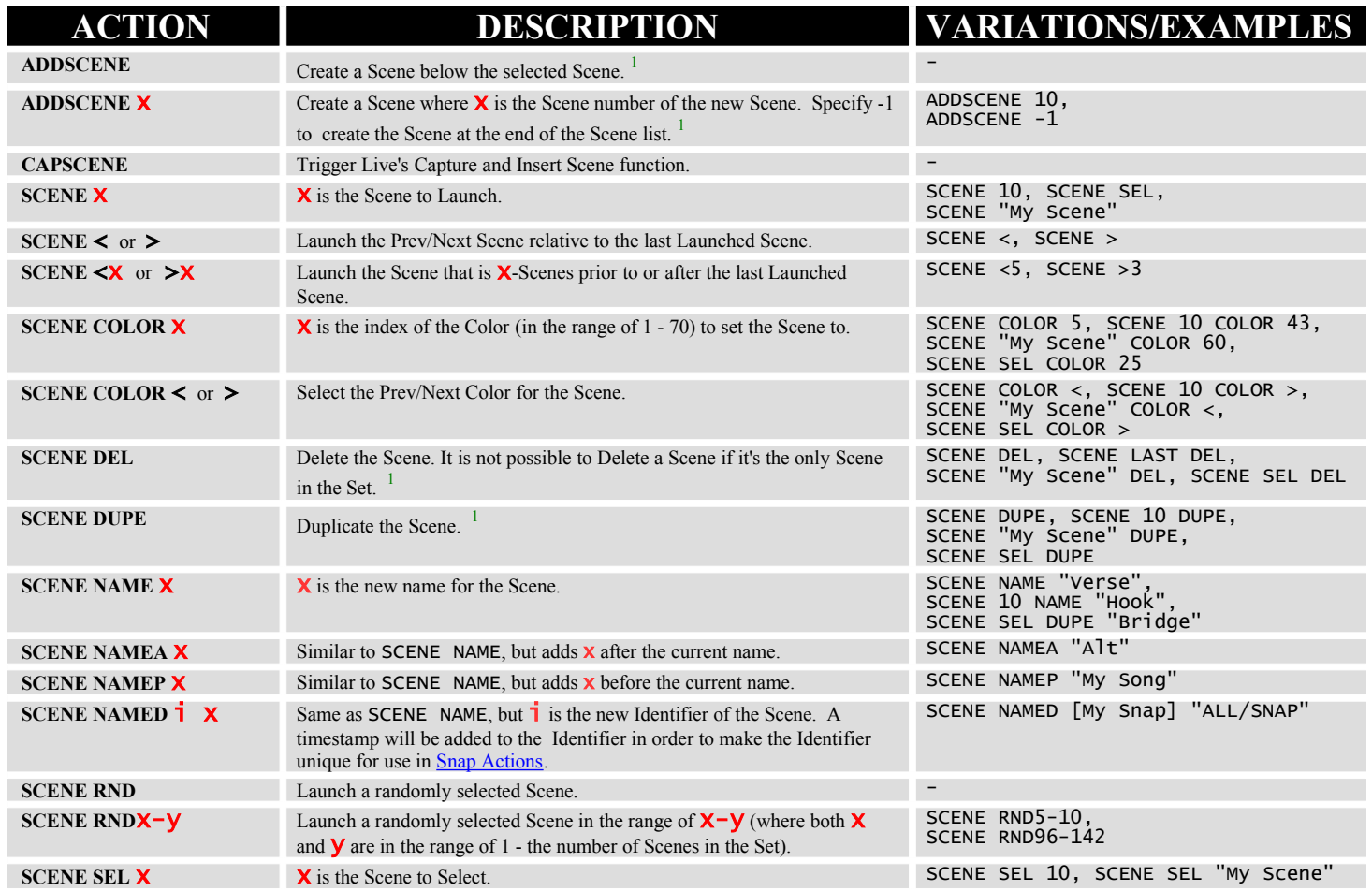

<sup>1</sup> When these Actions are triggered via an  $\underline{X-Clip}$ , the X-Clip will be stopped to prevent the Actions from being retriggered.

# <span id="page-13-1"></span>**Navigation and View Actions**

The following Actions allow you to navigate a Live Set and control views.

![](_page_13_Picture_395.jpeg)

### <span id="page-13-0"></span>**Browser Actions**

The following Actions allow you to load items from Live's Browser and control hotswapping. In all cases, only items that exist in the root folders of the Browser (listed in the CATEGORIES section of the Browser) can be loaded/swapped. Also, when specifying the name of an item, the name should be exactly as it appears in the Browser.

![](_page_13_Picture_396.jpeg)

### <span id="page-14-0"></span>**Midi Actions**

The following Actions allow you to send MIDI messages to the MIDI port selected as the **Output** of the ClyphX Pro Control Surface. They can optionally send MIDI messages to the MIDI port selected as the **Output** of an [XT Script.](#page-7-2) To accomplish the latter, you'll specify the letter of the XT Script after the word MIDI. For example, to send a MIDI message to ClyphX Pro XTB, you'd use something like MIDIB 176 1 127

In all cases, the values used in these Actions should be entered in decimal (as opposed to hexadecimal).

![](_page_14_Picture_209.jpeg)

### **Routing Options:**

The MIDI data that these Actions send can be used in a variety of ways via several routing options:

**Option A** *(This is the only option usable with SysEx data in Live 9)*

MIDI data to external MIDI device. In order to accomplish this, select the external MIDI device as the **Output** of the ClyphX Pro Control Surface or XT Script.

The next two options require a loopback device such as loopMIDI (Windows) or IAC (OS X).

**Option B** *(This is the recommended option, but is not compatible with SysEx data in Live 9)* MIDI data to loopback device, re-routed back into Live as Track data. This option allows the MIDI data to be sent into MIDI Tracks in Live. From there, the data can be routed via the MIDI Track's output routing and/or recorded.

In order to accomplish this, select the loopback device as the **Output** of the ClyphX Pro Control Surface or XT Script and turn the **Track** switch on for the loopback device's input.

For any MIDI Tracks you wish to use this with, leave the Track's input set to *All Ins* or choose the loopback device as the input, leave the Track's input channel set to *All Channels* and Arm the Track or set its Monitor to *In*.

#### **Option C**

MIDI data to loopback device, re-routed back into Live as Remote data. This option allows the MIDI data to be sent back into Live as Remote data (for MIDI mapping parameters).

In order to accomplish this, select the loopback device as the **Output** of the ClyphX Pro Control Surface or XT Script and turn the **Remote** switch on for the loopback device's input. *.*

### <span id="page-15-0"></span>**Track Actions**

The following Actions are **Track-based Actions** that allow you to control parameters, properties and functions of Tracks.

![](_page_15_Picture_492.jpeg)

![](_page_16_Picture_345.jpeg)

 $<sup>1</sup>$  The ARM and SOLO Actions will not obey your Preference settings for Exclusive Arm and Solo. If you'd like to exclusively arm/solo a Track, you can first</sup> disarm/unsolo all Tracks. For example, to exclusively solo the selected Track: ALL/SOLO OFF ; SEL/SOLO

### <span id="page-17-0"></span>**Device Actions**

The following Actions are [Track-based Actions](#page-33-1) that allow you to control parameters, properties and functions of Devices. By default, these Actions will apply to the Device selected on the Track. If no Device is selected, these Actions will apply to the first Device on the Track. You can apply these Actions to other Devices or to ranges of Devices as described [here.](#page-33-0) However, unless a Device's name is specified, these will strictly apply to Devices that are not nested within Racks. You can apply these Actions to Devices that are nested within Racks by specifying the Device's name or as described [here.](#page-34-0)

![](_page_17_Picture_388.jpeg)

<sup>1</sup> See the Device Parameter Reference and/or the Device Parameter Name Reference section of the [ClyphX Pro Live Lessons](#page-3-1) for more information on the parameters of Live's builtin Devices. In the case of non-native Devices, the parameter names you should use are defined in the Device itself. For example, for a Plug-in Device, you can find its parameter names by clicking the *Unfold Device Parameters* button for the Plug-in.

 $<sup>2</sup>$  The DEV RND and DEV RST Actions will not affect Chain Selectors, on/off switches or multi-option controls (like a filter type chooser).</sup>

*NOTES: If the Device you're looking to control is not a native Live Device, Actions will only apply to the configured parameters of the Device.*

*When it comes to controlling parameters, if the parameter is mapped to a Macro, the parameter cannot be controlled. You should control the Macro instead.*

### <span id="page-18-0"></span>**Simpler Actions**

The following Actions are **Track-based Actions** that allow you to control parameters, properties and functions of Simpler. The Device to apply these Actions to can be specified in the same way as described in [Device Actions.](#page-17-0)

![](_page_18_Picture_338.jpeg)

### <span id="page-19-1"></span>**Device Chain Actions**

The following Actions are [Track-based Actions](#page-33-1) that allow you to control parameters, properties and functions of Device Chains as well as Drum Rack Pads. The Device to apply these Actions to can be specified in the same way as described in [Device Actions.](#page-17-0) By default, these Actions will apply to the Chain that is selected within the Device. You can apply these Actions to other Chains or to ranges of Chains as described [here.](#page-33-0)

![](_page_19_Picture_184.jpeg)

*NOTE: If the Chain parameter you're looking to control is mapped to a Macro, the parameter cannot be controlled. You should control the Macro instead.*

### <span id="page-19-0"></span>**Drum Pad Actions**

Drum Pad Actions are just convenience Actions that allow you to apply Device Chain Actions to the visible Drum Pads in a Drum Rack. To use these Actions, simply replace the CH in the associated Device Chain Action with DR PAD. For example: DEV DR PAD MUTE

When applying these Actions to ranges of Drum Pads, the range strictly applies to the visible Drum Pads in a Drum Rack. So, when using numbers, the numbers should be in the range of  $1 - 16$ . And, when using the ALL keyword, these Actions will be applied just to the visible Drum Pads as opposed to all Drum Pads.

### <span id="page-20-0"></span>**Snap Actions**

The following Actions are [Track-based Actions](#page-33-1) that allow you to store and recall Snapshots (Snaps) of Track and Device settings. Unlike other Actions, when using these Actions in an Action List, the Action List **must** be preceded by a unique [Identifier](#page-5-4) (even in the case of [X-Controls](#page-6-1) and [X-OSCs,](#page-6-0) which normally don't require any sort of Identifier). The Identifier is used as the unique name for the Snap. Additionally, Snap Actions should always be the first (or only) Action in an Action List.

![](_page_20_Picture_306.jpeg)

<sup>1</sup> These Actions are only usable with Snaps stored with ClyphX Pro v1.0.4 or later.

By default, the SNAP Action will store the Volume, Pan and Send settings of the Track as well as the settings of the first Device on the Track. It's possible to modify the settings that will be stored as we'll see shortly.

The RECALL Action will recall the Snap associated with the Identifier used when storing the Snap. This makes it possible to recall a Snap from multiple different [X-Triggers.](#page-5-3) Each X-Trigger simply has to include the Identifier of the Snap. It's also possible to recall Snaps with morphing using the [Macrobat](#page-4-1) Snap or Snap Alt Rack.

When the SNAP Action is triggered from an X-Clip or [X-Scene,](#page-6-2) the name of the X-Clip/X-Scene will be updated such that the SNAP Action will be removed and replaced by the RECALL Action. This allows you to store and then recall Snaps without having to change anything in your X-Clip/X-Scene. You can achieve the same effect with X-Controls and X-OSCs as described [here.](#page-37-0) Unfortunately, this is not possible with [X-Cues.](#page-5-1) For that reason, it's recommended that you only use X-Cues for recalling (not storing) Snaps.

### **Snap Action Modifiers**

You can use the following Modifiers with the SNAP Action to modify the settings that will be stored.

![](_page_20_Picture_307.jpeg)

Multiple Modifiers can be used although you should not use more than one of the Mix Modifiers. For example, to store all of the Devices on Tracks 1-3 as well as settings stored by MIX+: [MY SNAP] 1-3/SNAP DEV(ALL.ALL) MIX+

### **Snap Action General Notes**

- A Snap recalled from an X-Clip can alternatively use the recall keyword enclosed in brackets at the end of the name of the Track the X-Clip is on. For example, you could name the Track something like this:

My Track [RAMPS 10]

That would cause all Snaps recalled from the Track to be recalled with the specified smoothing or (in the case of the RACK recall keyword) to be sent to the Macrobat Snap Alt Rack. However, any X-Clip on the Track that contains its own recall keyword will override the recall keyword specified in the Track name.

- A special reserved Identifier (LAST\_SNAP) can be used with the RECALL Action to recall the last Snap that was stored or recalled. This would allow you to recall Snaps stored/recalled via [X-Clips](#page-5-0) from a single [X-Control](#page-6-1) (or other [X-Trigger\)](#page-5-3). Or, you could have several X-Triggers that all used the LAST\_SNAP Identifier with each having a different recall keyword to allow Snaps to be recalled in different ways.
- Snaps are stored within your Live Set. After storing the Snap, the Live Set will be marked as changed so that you'll be prompted to save the Set if you try to close it after storing a Snap and before you've saved the Set.
- Snaps are stored based on the Identifier of the Action List containing them. You can overwrite a Snap by storing a new Snap using the Identifier associated with the Snap to overwrite.
- It may take a few moments to entirely recall Snaps of large numbers of Tracks and/or Devices.
- If you're attempting to take a Snap that would exceed the Snapshot Parameter Limit specified in *[Preferences.txt,](#page-7-0)* an error message will be shown in Live's status bar.

#### **Snap Action Settings Notes**

- The settings for each Track are stored by the name of the Track. This allows you to add/remove/rearrange Tracks without affecting your ability to recall Snaps you've stored. However, if multiple Tracks have the same name, only the first of these will apply in Snaps.
- The settings for each Device are stored by the Device's position on the Track. If Devices are added/removed/re-arranged, this may affect your ability to recall Snaps you've stored.
- Snaps store all of the exposed parameters of a Device. If the number of exposed parameters changes, which can occur with some of Live's native Devices when certain parts of the Device are turned on/off and can also occur with Plug-ins, this may affect your ability to recall Snaps you've stored.
- The mixer settings of the Chains of Racks will be stored along with the Rack itself.

### <span id="page-22-0"></span>**Snap Legacy Action**

This Action is quite similar to the standard [Snap Actions,](#page-20-0) so please refer to that section for information on Snaps in general. In this section, we'll cover how this Action differs from the standard Snap Actions and why you might use it.

#### **Snap Legacy Action General Notes**

- Unlike the standard Snap Actions, this Action stores Snap data within the name of the  $X$ -Clip that triggered it. This has several implications: (a) **Only X-Clips** can use this Action. (b) This Action should **not** be used in Action Lists with other Actions. (c) Since the Snap data is stored within the name of the X-Clip itself, the X-Clip can be used in other Live Sets. This is the primary benefit of this Action.
- The [Identifier](#page-5-4) that precedes this Action is not relevant and does not have to be unique. This has two implications: (a) You can create a bunch of X-Clips containing this Action without concerning yourself with unique Identifiers, which is preferable in certain use cases. (b) Since the Snap data is not associated with an Identifier, it **cannot** be used with the [Macrobat](#page-4-1) Snap Rack. However, it **can** be used with the Macrobat Snap Alt Rack.

#### **Storing Snaps**

Storing Snaps with this Action is virtually identical to storing Snaps using the standard Snap Action and all of the Snap Action Modifiers can be used. The only difference is the name of the Action, which is SNAPLEG

Upon triggering this Action, a Snap will be stored in the name of the X-Clip. The name is not meant to be readable and will look something like this: [IDENT] Recleg ||(dp0 w"1-MIDI" p1 (dp2 S'devices'

Once the Snap has been stored, you should **not** alter the name of the X-Clip except as is covered in the next section.

### **Recalling Snaps**

Once a Snap has been stored by this Action, it will immediately be ready for recall. As with the standard Snap Actions, you have options in terms of how the Snap will be recalled. By default, it will be recalled immediately.

You can add the RAMP x, RAMPS x or RACK (for use with the Macrobat Snap Alt Rack) recall keywords after the word Recleg to recall the Snap with smoothing or morphing. For example: [IDENT] Recleg RAMP 4||(dp0 w"1-MIDI" p1 (dp2 S'devices'

### <span id="page-23-0"></span>**Clip Actions**

The following Actions are **Track-based Actions** that allow you to control properties and functions of Clips. By default, these Actions will apply to the playing Clip or (if no Clip is playing) the selected Clip Slot on the Track. You can apply these Actions to other Clips or to ranges of Clips as described [here.](#page-33-0)

![](_page_23_Picture_451.jpeg)

![](_page_24_Picture_403.jpeg)

## <span id="page-24-1"></span>**Clip Loop Actions**

The following Actions are all **Track-based Actions** that allow you to manipulate the Loop of a Clip in various ways. These Actions can be applied to Clips in the same way as [Clip Actions.](#page-23-0)

![](_page_24_Picture_404.jpeg)

# <span id="page-24-0"></span>**Clip Cue Action**

This Action sets the Cue point (position to play from) of the Clip. Upon triggering an  $X$ -Trigger with a Clip Cue Action, the specified Clip's Start and Loop Start (if Loop is on) will move to the specified Cue point. This is a **Track-based Action** and can be applied to Clips in the same way as *Clip Actions*.

![](_page_24_Picture_405.jpeg)

*NOTE: This Action will not work on Audio Clips that aren't Warped and will not work correctly with a Global or Launch Quantization of None.*

## <span id="page-25-0"></span>**Clip Envelope Actions**

The following Actions are all [Track-based Actions](#page-33-1) that allow you to manipulate the Envelopes of a Clip in various ways. These Actions can be applied to Clips in the same way as [Clip Actions.](#page-23-0)

![](_page_25_Picture_215.jpeg)

### **Specifying Parameters**

To specify the parameter to insert an Envelope for, you can use the following:

- VOL Track Volume
- PAN Track Pan
- PANL Track Left Split Stereo Pan
- PANR Track Right Split Stereo Pan
- MUTE Track Mute
- SEND ltr Track Send where ltr is the letter of the Send (such as SEND C).
- SEL The last parameter on the Track that was clicked on with your mouse.
- BOUND *(For use with the optional [ClyphX Pro Bindings Accessory\)](#page-40-1)* The last parameter that was adjusted via the Bindings Accessory.

You can also insert an Envelope for the parameter of a Device. You'll specify the Device containing the parameter as covered in **Device Actions** (DEV(1) for example). Then, to specify the parameter to insert an Envelope for, you'll specify the parameter's name or DEV Bn Pp (DEV B2 P8 for example) or DEV Pp (DEV P5 for example), all of which work in the same way as they do in Device Actions.

# <span id="page-26-0"></span>**Clip Envelope Capture Action**

This Action creates Envelopes in the Clip for the current settings of the associated Track's mixer and/or Devices. This is a [Track-based Action](#page-33-1) and can be applied to Clips in the same way as [Clip Actions.](#page-23-0)

The default Action name is CLIP ENVCAP. This will apply to the Volume, Pan and Sends settings of the associated Track. This also applies to the settings of the first Device on the associated Track.

You can modify the settings that the Action will capture by using optional words/numbers (Modifiers) in the Action Name.

![](_page_26_Picture_103.jpeg)

Multiple Modifiers can be used although you should not use more than one of the Mix Modifiers. For example, to capture the settings of all of the Devices on a Track as well as settings stored by MIX-: CLIP ENVCAP DEV(ALL.ALL) MIX-

*NOTES: When creating Envelopes for a large number of parameters, Live's GUI may momentarily freeze. Also, the mixer settings of the Chains of Racks will be captured along with the Rack itself.*

## <span id="page-27-0"></span>**Clip Note Actions**

The following Actions are all [Track-based Actions](#page-33-1) that allow you to manipulate the Notes within a Clip in various ways. These Actions can be applied to Clips in the same way as [Clip Actions.](#page-23-0)

![](_page_27_Picture_337.jpeg)

By default, these Actions will apply to all the Notes in a MIDI Clip that fall within the Loop Start/End markers (if Loop is on) or the Start/End markers (if Loop is off). To operate only on Notes selected within the Clip, specify **SEL** enclosed in parentheses after the word **NOTES**. For example: CLIP NOTES(SEL) SCRP

To operate just on a particular Pitch (or a range of Pitches), specify the name (or number) of the Pitch (or range) enclosed in parentheses after the word NOTES. For example:

CLIP NOTES(C#3) REV CLIP NOTES(F4-F#5) VELO <<

CLIP NOTES $(60)$  NUDGE >

To operate on Notes that fall on a particular time position (or a range of time positions) in the Clip, specify the position (or range) and use @ as a prefix. For example: CLIP NOTES @1.1.1 GATE > CLIP NOTES @2.1.4-5.1.1 SPLIT

You can specify both a Pitch (or Pitch range) and a position (or position range) to operate on. For example: CLIP NOTES(C3-F3) @2.1.1 DEL

### <span id="page-28-0"></span>**Control Surface Actions**

The following Actions apply to Control Surface scripts that are selected in Live's Control Surface section (in Preferences on the *Link/MIDI* tab) where **N** is the name or number of the script to operate on.

When specifying a script by number, the numbering is based on the number of Control Surface scripts that are selected. For example, if only two scripts are selected, the second script will be 2 even if the script is selected in Control Surface slot #6.

When specifying a script by name, if the name appears to have spaces in it (such as *PXT Live*), the spaces should be replaced by underscores (such as *PXT\_Live*). If multiple scripts with the same name are in use, it is recommended that you specify the number of the script instead of its name.

Except where noted, these Actions will work with most of the Control Surface scripts built into Live (as well as User Remote Scripts and most user-created Framework scripts). However, they will not work with some of the legacy scripts such as the Mackie scripts and the Tranzport script.

![](_page_28_Picture_396.jpeg)

![](_page_29_Picture_150.jpeg)

<sup>1</sup> Requires that the script has Channel Strip controls (like Volume, Pan, Mute, etc).

 $2^2$  Requires that the script has Device controls.

 $3$  Requires that the script has a grid selector (aka red ring). Also, in order for a Track to be outlined by the ring, the Track needs be visible. In other words, it isn't possible to move the ring to a Track that is inside of a Group Track that is closed.

<sup>4</sup> Only applies to the builtin APC20, APC40, APC mini and Launchpad scripts.

 $<sup>5</sup>$  Requires that the controller can send notes to MIDI Tracks and that its Track switch be turned on. When RPT is on, notes sent from the controller will</sup> produce a consistent stream of rhythmic notes at the specified rate. Additionally, the available Note Repeat rates are as follows: OFF, 1/4D, 1/4, 1/4T, 1/8D, 1/8, 1/8T, 1/16D, 1/16, 1/16T, 1/32D, 1/32, 1/32T, 1/64D, 1/64, 1/64T (where 'D' stands for dotted and 'T' stands for triplet). Swing can also be applied by using the SWING Actions covered in [Global Actions.](#page-10-0)

### <span id="page-29-0"></span>**DDC Actions**

The following Actions apply to DDC Control Surface scripts where N is the number of the script to operate on. These all require that at least one DDC Control Surface script is selected as a Control Surface.

![](_page_29_Picture_151.jpeg)

### <span id="page-30-0"></span>**Arsenal Actions**

The following Actions apply to Arsenal-powered Control Surface scripts where N is the name of the script to operate on. These all require that at least one Arsenal-powered Control Surface script is selected as a Control Surface.

In addition to the Actions listed here, the standard [Control Surface Actions](#page-28-0) can also be applied to Arsenal-powered Control Surface scripts.

![](_page_30_Picture_319.jpeg)

<sup>1</sup> Requires that the script has Encoder Modes.

 $2$  Requires that the script has Matrix Modes.

 $3$  Requires that the script has at least one Matrix Mode that utilizes Scale settings (such as the Note, Note Plus, Scale or Scale Sequence Mode).

 $4$  Requires that the script is used with a controller that has a display.

### **Available Scale Offsets:**

Sequent, 2nds, 3rds, 4ths, 5ths, 6ths

#### **Available Scale Types:**

Major, Minor, Dorian, Mixolydian, Lydian, Phrygian, Locrian, Diminished, Whole-half, Whole Tone, Minor Blues, Minor Pentatonic, Major Pentatonic, Harmonic Minor, Melodic Minor, Super Locrian, Bhairav, Hungarian Minor, Minor Gypsy, Hirojoshi, In-Sen, Iwato, Kumoi, Pelog

### <span id="page-31-0"></span>**CrossFire Actions**

The following Actions apply to the CrossFire Control Surface scripts. These all require that CrossFire is selected as a Control Surface.

In addition to the Actions listed here, the standard [Control Surface Actions](#page-28-0) can also be applied to the CrossFire Control Surface script.

![](_page_31_Picture_172.jpeg)

### **Available Scale Types:**

Dual Keyboard, Major, Minor, Dorian, Mixolydian, Lydian, Phrygian, Locrian, Whole Tone, Halfwhole Dim., Whole-half dim., Minor Blues, Minor Pentatonic, Major Pentatonic, Harmonic Minor, Harmonic Major, Dorian #4, Phrygian Dominant, Melodic Minor, Lydian Augmented, Lydian Dominant, Super Locrian, 8-Tone Spanish, Bhairav, Hungarian Minor, Hirojoshi, In-Sen, Iwato, Kumoi, Pelog Selisir, Pelog Tembung, Messiaen 3, Messiaen 4, Messiaen 5, Messiaen 6, Messiaen 7, Chromatic

### <span id="page-32-0"></span>**Push Actions**

The following Actions apply to the Push and Push2 Control Surface scripts. These all require that either Push or Push2 is selected as a Control Surface. By default, these Actions will apply to the last (or only) Push or Push2 Control Surface script selected in Live's Preferences. When working with more than one Push and/or Push2 Control Surface script, you can target them by specifying their number. For examples:

PUSH 1 MODE SESSION PUSH 4 MSG "I am the 4th Push script"

In addition to the Actions listed here, the standard [Control Surface Actions](#page-28-0) can also be applied to the Push and Push2 Control Surface scripts. However, with Push2, the RING-related Actions may produce undesirable results due to Push2's inclusion of Chain mixer settings alongside normal Track mixer settings.

![](_page_32_Picture_259.jpeg)

<sup>1</sup> Push does not have a MIX Mode. Push2 does not have a VOLUME, PAN or TRACK Mode. USER and LIVE Mode select User Mode and Live Mode (where the default functionality lives) respectively.

### **Available Scale Types:**

Major, Minor, Dorian, Mixolydian, Lydian, Phrygian, Locrian, Whole Tone, Half-whole Dim., Wholehalf dim., Minor Blues, Minor Pentatonic, Major Pentatonic, Harmonic Minor, Harmonic Major, Dorian #4, Phrygian Dominant, Melodic Minor, Lydian Augmented, Lydian Dominant, Super Locrian, 8-Tone Spanish, Bhairav, Hungarian Minor, Hirojoshi, In-Sen, Iwato, Kumoi, Pelog Selisir, Pelog Tembung, Messiaen 3, Messiaen 4, Messiaen 5, Messiaen 6

# <span id="page-33-2"></span>**5 GENERAL ACTION INFORMATION**

The following sections provide general information that applies to various ClyphX Pro Actions.

### <span id="page-33-1"></span>**Track-based Actions**

Track-based Actions, which include [Track Actions](#page-15-0) through [Clip Note Actions,](#page-27-0) are Actions that can be applied to Tracks and the objects they contain (such as Devices and Clips). If no Track is specified, these Actions will be applied to either the Track the [X-Clip](#page-5-0) resides on or (in the case of other [X-](#page-5-3)[Triggers\)](#page-5-3) the selected Track. You can apply these Actions to other Tracks or to ranges of Tracks as described below.

### <span id="page-33-0"></span>**Applying Actions to Specific Objects and Ranges**

At the topmost level, Track-based Actions can be applied to Tracks or ranges of Tracks. You'll specify the Track or range followed by a slash  $\binom{7}{2}$  before the Action name. For example: 1/MUTE *← Toggle the Mute state of Track 1.*

When applying Actions to the objects a Track contains, you'll specify the object or range enclosed in parentheses after the word DEV, CH, PAD or CLIP. For examples: DEV(2) RND  $\leftarrow$  Randomize the parameters of the  $2^{nd}$  Device on the Track.

CLIP(5) LOOP  $← Together Loop state of the Clip on the 5<sup>th</sup> Scence on the Track.$ 

In all cases, objects can be specified by their Track number, Device number (based on the Device's position on the Track), Device Chain number, Drum Pad number or the Clip Slot number of the Clip as shown in the previous examples. Objects can also be specified by their name enclosed in quotes. For examples:

![](_page_33_Picture_182.jpeg)

When specifying names, Actions will be applied to the last object with the given name. When working with multiple objects that have the same name, you should use numbers instead of names in most cases. Also, Tracks that are autonamed by Live are not displayed correctly in Live (Live omits the hyphen). For example, an autonamed Track that is displayed as *1 MIDI* is actually named *1-MIDI*. You need to use the Track's actual name when accessing it by name in ClyphX Pro.

Objects can also be specified via keywords:

- SEL applies to the selected object. In the case of Device and Drum Pad Actions, this cannot be used in ranges.
- LAST applies to the last object.
- < and > apply to the previous or next object relative to the selected object. This is not supported for Device or Drum Pad Actions.

– ALL applies to all objects (all Tracks in the Set, all Devices/Clips on a Track, all Chains in a Rack or all visible Drum Rack Pads). This cannot be used in ranges.

When specifying Tracks, some additional keywords are available:

- **MST** applies to the Master Track.
- $-$  **A L** apply to Return Tracks A L.

For Device Actions, the RACKS keyword is available which applies to all of the Racks (including nested Racks) on a Track. This cannot be used in ranges.

For Clip Actions, some additional keywords are available:

- DETAIL applies to the Clip selected in Detail View and cannot be used in ranges. This is useful for applying Actions to Clips in Arrangement View.
- $\blacksquare$  SELF applies to the [X-Clip](#page-5-0) that triggered the Action and cannot be used in ranges. This is really only useful for applying Actions to an X-Clip after it has stopped playing. For example: [] D : CLIP(SELF) COLOR 12

Unless otherwise noted, object numbers, names and keywords can all be utilized when specifying ranges of objects to apply Actions to. Contiguous ranges (like  $1-5$ ), broken ranges (like  $1, 3, 5$ ) and mixed ranges (like 1-2, 5, 10-15) are supported. Here are some examples: "My  $\text{Track}$ "/DEV(ALL) OFF  $\leftarrow$  Turn off all Devices on the Track named My Track.

![](_page_34_Picture_220.jpeg)

>-5/CLIP(SEL-7) WARP *← Toggle the Warp state of the Clip on the selected Scene through the Clip on the 7th Scene on the Track to the right of the selected Track though Track 5.*

## <span id="page-34-0"></span>**Applying Actions to Nested Devices**

All Actions that work with Devices can be applied to Devices that are not nested within Racks as covered in [Device Actions.](#page-17-0) It's also possible to apply Actions to Devices nested within Racks by either specifying the Device's name or by using the following dotted notation.

### **Single Devices**

To apply Actions to a single Device nested within a Rack, specify the number (based on the Rack's position on the Track) or name of the Rack, then the number or name of the Chain and then the number (based on the Device's position on the Chain) or name of the nested Device. For example, this will apply to the 3rd Device on the 2nd Chain of the 1st Rack (*it's easier to comprehend this notation when read from right to left*): DEV(1.2.3)

The SEL and LAST keywords are also supported. LAST applies to the last Rack, Chain or nested Device. SEL is a bit more complex and can only be used in specific cases. SEL can be used to specify the selected Rack on the Track providing the Rack is **not** nested. SEL can also be used to specify the selected Chain in a Rack. SEL **cannot** be used to specify the selected Device on a Chain since Chain's have no notion of a selected Device.

Additionally, this notation can be extended as far as needed to access deeply nested Devices. For example, this will apply to the  $7<sup>th</sup>$  Device on the 6<sup>th</sup> Chain of the 5<sup>th</sup> Rack on the 4<sup>th</sup> Chain of the  $3<sup>nd</sup>$  Rack on the  $2<sup>nd</sup>$  Chain of the  $1<sup>st</sup>$  Rack: DEV(1.2.3.4.5.6.7)

### **Multiple Devices**

You can also apply Actions to multiple nested Devices by using the ALL keyword. For example, this will apply to all of the Devices on the 1<sup>st</sup> Chain of the Rack named *My Rack*: DEV("My Rack".1.ALL)

This will apply to the 4<sup>th</sup> Device on all of the Chains of the 2<sup>nd</sup> Rack: DEV(2.ALL.4)

This will apply to all of the Devices nested within the 1<sup>st</sup> Rack:  $DEV(1.ALL)$ 

This will apply to all of the Devices (nested and non-nested) on the Track: DEV(ALL.ALL)

As with Single Devices, this notation can be extended as far as needed to access deeply nested Devices. For example, this will apply to all of the Devices on the 1<sup>st</sup> Chain of the 2<sup>nd</sup> Rack on the 1<sup>st</sup> Chain of the 1 st Rack: DEV(1.1.2.1.ALL)

When applying Actions to all Chains, it is assumed that all Chains are identical to the 1<sup>st</sup> Chain. For that reason, in most cases, you shouldn't specify a Device name (DEV(1.ALL."My Device") for example) unless all of the Chains contain *My Device* in the exact same position on each Chain.

## <span id="page-36-2"></span>**Adjustable Properties**

All of the Adjustable Properties offer several control options via keywords.

![](_page_36_Picture_283.jpeg)

### <span id="page-36-1"></span>**Continuous Parameters**

All of the Continuous Parameters offer several control options via keywords.

![](_page_36_Picture_284.jpeg)

The values of Continuous Parameters can also be ramped up or down over a number of milliseconds or in sync with Live's playback via the RAMP or RAMPS keywords respectively. After this keyword, you'll specify the ramp duration (in hundreds of milliseconds or Beats/Bars) and the keyword from above to use for setting the value at the end of the ramp. For examples:

VOL RAMP  $8 \times 2$  ← Multiply the parameter value by 2 over 800 milliseconds DEV P1 RAMPS 16 RESET  $\leftarrow$  *Reset the parameter value over 16 Beats.* SEND A RAMPS 16B RND *← Randomize the parameter value over 16 Bars.*

*NOTE: Chain Selectors, on/off switches and multi-option controls (like a filter type chooser) cannot be reset or randomized.*

### <span id="page-36-0"></span>**Quasi Continuous Parameters**

All of the Quasi Continuous Parameters offer the same control options as Continuous Parameters (described above) with a few exceptions:

- Unless otherwise noted, when setting the value of a Quasi Continuous Parameter, you'll use the value shown in Live. For example, when setting Tempo value, you'll specify the value in BPMs (like BPM 90.5). Also, the value of a Quasi Continuous Parameter cannot be set based on percentage.
- Quasi Continuous Parameters can be randomized, but do not support custom random ranges.
- Quasi Continuous Parameters cannot be automated and so ENABLE does not apply to them.

# <span id="page-37-0"></span>**6 ADDENDUM**

ClyphX Pro has many [Actions](#page-10-1) and features that are useful in their own right but, when combined with each other, they become much more powerful. In this section, we'll look at some examples of how you can leverage the feature set in interesting ways.

### **Space-friendly navigation**

Here are a couple of examples (best suited for use with [X-Controls](#page-6-1) and [X-OSCs\)](#page-6-0) of alternate forms of navigation that are handy when screen real estate is limited.

These two Action Lists will navigate to the previous/next Device on the Track respectively, ensure Devices are visible and will fold all Devices except for the Device that is selected. SHOWDEV ; DEV(ALL) FOLD ON ; DEVLEFT ; DEV FOLD OFF SHOWDEV ; DEV(ALL) FOLD ON ; DEVRIGHT ; DEV FOLD OFF

The same approach works for Group Tracks in Session View as well. ALL/FOLD ON ; LEFT ; FOLD OFF ALL/FOLD ON ; RIGHT ; FOLD OFF

### **Which Clips have been played?**

In some cases, it's useful to not allow a Clip to be played more than once in a performance. The following Action List (meant for use with [X-Clips\)](#page-5-0) deactivates the Clip once it's been played. [My Clip] D : CLIP(SELF) MUTE ON

A variation on that approach, changing the color of the Clip to indicate that it has been played, can also be useful. Here, we change its color to white. [My Clip] D : CLIP(SELF) COLOR 60

### **From Snap to ramp**

The [Snap Action](#page-20-0) will automatically rename X-Clips after they have stored a Snap so that the Snap can immediately be recalled. But what if you want to recall the Snap with ramping and don't want to have to manually change the X-Clip's name?

[IDENT] ALL/SNAP ; CLIP NAME "[IDENT] RECALL RAMP 10"

The same approach can be used with X-Controls and X-OSCs by using [Macros.](#page-8-1) First, define a Macro like so:  $$BTN_1$ = ALL/SNAP$ 

Then, for the X-Control or X-OSC, specify the following for its On and Off Action Lists.  $[IDENT]$   $$BTN_1$$  :  $$BTN_1$ = RECALL$   $RAMP_10$ 

### **Dynamic X-Control and X-OSC assignments**

Unlike other X-Triggers, X-Control and X-OSC assignments are static (the same for every Live Set). It's possible to make their assignments dynamic by assigning them to Macros and then reassigning the Macros from other X-Triggers. This allows X-Controls and X-OSCs to have static (default) assignments that can be overridden as needed per Live Set.

First, define a Macro like so:  $$BTN_1$ = MUTE$ 

Then, for the X-Control/X-OSC, specify the Macro for its On Action List. So, by default, the X-Control/X-OSC will toggle the Mute state of the selected Track.

Now, you can use an X-Clip or X-Cue to change that assignment like so:  $[IDENT]$  \$BTN $_1$ \$ = SOLO

And, now, the X-Control/X-OSC will toggle the Solo state of the selected Track until the Macro is reassigned or a Live Set is loaded.

### **Omitting Devices from ranges**

When using Device ranges in [Snap Actions](#page-20-0) or the [Clip Envelope Capture Action,](#page-26-0) you'll sometimes want to omit one or more Devices in the range so that they're not included in Snaps or captures. To do that, you can add [omit] to the Device's name and it will be omitted. If the Device is a Plug-in, it can be omitted by placing the Plug-in in a Rack and adding  $\lceil \text{Omit} \cdot \rceil$  to the Rack's name.

### **Triggering multiple Actions per step in a sequence**

By default, **PSEQ/RPSEQ** [Action Lists](#page-4-0) and **LSEQ/RLSEQ** [X-Clips](#page-5-0) can only sequentially trigger one Action at a time. This can be changed by using slightly different syntax. You simply have to enclose the Actions you'd like to be triggered simultaneously in curly brackets. For example:  $[IDENT]$  (PSEQ)  ${BPM 100}$ ; GQ 1 BAR}; METRO;  ${BPM 200}$ ; GQ 2 BARS; RQ  $1/4$ }

In that example, the first time it's triggered, BPM 100 and GO 1 BAR will be triggered. The second time, METRO will be triggered. And the third time BPM 200, GQ 2 BARS and RQ 1/4 will be triggered. As you can see, you can have steps that include multiple Actions and steps that just consist of a single Action.

# <span id="page-38-0"></span>**7 USING MIDI CONTROLLERS**

You can use the controls on your MIDI controllers with a variety of ClyphX Pro's features [\(X-Controls,](#page-6-1) [G-Controls](#page-40-0) and [Bindings](#page-40-1) specifically). The ClyphX Pro Control Surface itself can be used with one MIDI controller, which you can specify by selecting the controller as the **Input** and (if the controller has LEDs that can be remotely controlled and/or motorized faders) **Output** of the ClyphX Pro Control Surface.

Each [XT Script](#page-7-2) can be used with an additional MIDI controller, which you can specify by selecting the controller as the **Input** and (if the controller has LEDs that can be remotely controlled and/or motorized faders) **Output** of the XT Script.

In the rest of this section, when we refer to ClyphX Pro, we mean either ClyphX Pro or one of the XT Scripts.

When using controllers with ClyphX Pro, you can keep other settings for your controller(s) in place. However, if the controller is used as the **Input** for another Control Surface, you will need to ensure that the other Control Surface is not set up to receive the same MIDI messages that you've configured for the controller in ClyphX Pro. Also, a MIDI message can **either** be used as an X-Control, G-Control or binding.

In addition, if the **Remote** switch is turned on for the controller, make sure that MIDI mappings in your Live Set do not use the same MIDI messages you've configured for the controller in ClyphX Pro.

Lastly, if the **Track** switch is turned on for the controller, the MIDI messages you've configured for the controller in ClyphX Pro cannot be used for recording data into MIDI Clips or for playing instruments.

# <span id="page-39-2"></span>**8 UPDATING AND BACKING UP**

# <span id="page-39-1"></span>**Updating ClyphX Pro**

The process for updating to a new version of ClyphX Pro is the same as the process for installing [ClyphX Pro.](#page-3-3) All of your [settings](#page-7-0) will remain in place. However, if you have any [User Actions](#page-9-0) that exist within the *user\_actions* folder of ClyphX Pro, you will need to back these up **before** installing the new version of ClyphX Pro. You can use the procedure covered below for backing up.

# <span id="page-39-0"></span>**Backing Up Your ClyphX Pro Installation**

ClyphX Pro provides a simplified means of backing up your [settings](#page-7-0) and any [User Actions](#page-9-0) you're using. This is useful when you simply want to back up your installation before updating to a new version of ClyphX Pro or when you need to transfer all of your settings and User Actions to another system.

To create a backup, add an [X-Clip](#page-5-0) to the set, name it [] EXPORT\_SETTINGS and launch it to create a zip file in your [settings folder.](#page-7-0) The zip file will be named *ClyphX Pro Export x.zip* (where *x* is a timestamp) and will contain two or more folders. Once the backup has been created, install the new version of ClyphX Pro or install ClyphX Pro on the other system and ensure that it's working. You will then restore the backup using the following procedure:

- 1. Unzip the backup zip file that you created.
- 2. Delete all of the files in your [settings folder.](#page-7-0)
- 3. Copy all of the content within *ClyphX\_Pro Settings* and place it in your settings folder.
- 4. *(Only necessary if you're using User Actions that exist within the user\_actions folder of ClyphX Pro)*: Copy all of the content in *ClyphX\_Pro User Actions* and place it in the user actions folder.
- 5. *(Only necessary if you're using User Actions that exist outside of ClyphX Pro)*: Copy all of the content from *External User Actions* and place it in your *\_user\_actions* folder.

# <span id="page-40-2"></span>**9 OPTIONAL ACCESSORIES**

This section describes optional accessories that can be purchased for use with ClyphX Pro. All of these accessories can be purchased at [https://isotonikstudios.com.](https://isotonikstudios.com/)

# <span id="page-40-1"></span>**ClyphX Pro Bindings**

The ClyphX Pro Bindings accessory allows controls on a MIDI controller to be dynamically bound and rebound to parameters in Live. This provides functionality that is somewhat similar to MIDI mapping in Live, but is far more dynamic in the sense that your bindings can change over the course of a Live Set (by using the [BIND](#page-10-0) Action) and you can bind to parameters (such as parameters of the selected Track) that cannot be MIDI mapped.

There are two types of bindings:

**Encoder Bindings** allow you to bind knobs/faders/encoders to parameters. These bindings are defined in *Encoder Bindings.txt*, which you'll find within your [settings folder.](#page-7-0)

**Button Bindings** allow you to bind buttons to parameters. These bindings are defined in *Button Bindings.txt*, which you'll find within your settings folder. These are really only useful in cases where LED feedback from a parameter is needed. In most cases, [X-Controls](#page-6-1) should be preferred.

Please refer to [Using MIDI Controllers](#page-38-0) for information on how to set up MIDI controller(s) to use with ClyphX Pro.

### <span id="page-40-0"></span>**ClyphX Pro G-Controls**

The ClyphX Pro G-Controls accessory adds a new type of [X-Trigger](#page-5-3) called *G-Controls*. G-Controls are similar to [X-Controls,](#page-6-1) but **support enhanced gestures**. In addition to an on (aka press) and off (aka release) gesture, G-Controls support a delayed press and can also differentiate between an immediate release and a delayed release. So, G-Controls support 5 gestures in total.

In addition, G-Controls feature a repeat option. This allows you to trigger an **Action List** repeatedly while a button is pressed down.

The settings for G-Controls are defined in *G-Controls.txt,* which you'll find within your [settings folder.](#page-7-0)

Please refer to [Using MIDI Controllers](#page-38-0) for information on how to set up MIDI controller(s) to use with ClyphX Pro.

# <span id="page-41-2"></span>**10 TROUBLESHOOTING**

This section provides resolutions to common problems that you may run into when installing or using ClyphX Pro. If you do not find a resolution to your problem here, please contact **Support**.

## <span id="page-41-1"></span>**General Troubleshooting**

I can't trigger any ClyphX Pro Actions. Make sure that you've got *ClyphX Pro* [selected as a Control Surface.](#page-3-2)

I can't trigger ClyphX Pro Actions from X-Clips, X-Cues or X-Scenes. Make sure that you've listed an [Identifier](#page-5-4) at the beginning of the X-Clip, X-Cue or X-Scene name.

I can't trigger ClyphX Pro Actions from X-Controls or X-OSCs.

Make sure that you've defined the X-Controls or X-OSCs correctly in *[X-Controls.txt](#page-7-0)* or *[X-OSC.txt](#page-7-0)* and that you've selected the controller as the **Input** of the ClyphX Pro Control Surface.

#### None of this troubleshooting helped or I think I've found a bug.

Please do the following:

- 1. Add an X-Clip named [J DEBUG in Session View and launch it.
- 2. Trigger the Action List(s) you're having trouble with.
- 3. Close Live (or load a new Live Set).
- 4. Submit a support ticket or post on the forum with your *Debug Log.txt* file as an attachment and please provide as much information on the problem as possible. You can find *Debug Log.txt* in the [settings folder.](#page-7-0)

# <span id="page-41-0"></span>**11 SUPPORT**

### **Submit Support Ticket:**

<https://isotonikstudios.com/my-account/>

### **Forum:**

<http://forum.nativekontrol.com/>

Copyright 2017 – 2022 nativeKONTROL. All rights reserved.

This document, as well as the software described in it, is provided under license and may be used or copied only in accordance with the terms of this license. The content of this document is furnished for informational use only, is subject to change without notice, and should not be construed as a commitment by nativeKONTROL. Every effort has been made to ensure that the information in this document is accurate. nativeKONTROL assumes no responsibility or liability for any errors or inaccuracies that may appear in this document.

All product and company names mentioned in this document, as well as the software it describes, are trademarks or registered trademarks of their respective owners. This software is solely endorsed and supported by nativeKONTROL.